Becky から outlook へ連絡帳を移⾏するには

【Becky 側作業】

- ① アドレス帳を開く 「ツール」メニュー>「アドレス帳」選択
- ② アドレス帳をエクスポート 「ファイル」メニュー>「エクスポート」>「テキスト形式」
- ③ Outlook に取り込む際にテキスト形式では取り込めない為エクスポートしたデータを excel に貼付け CSV 形式で保存 ※excel ファイルは別紙参照 姓、名、電子メール表示名は必須。その他は任意

## 【outlook 側作業】

① Outlook 左下の下記のマークをクリックして連絡帳を開く

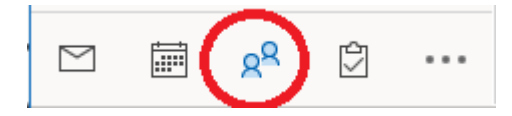

② 連絡先に Becky のアドレス帳を⼊れる為のフォルダ作成する 「連絡先」フォルダを右クリックし、「新しいフォルダ」をクリックしてフォルダに任 意の名前を付ける

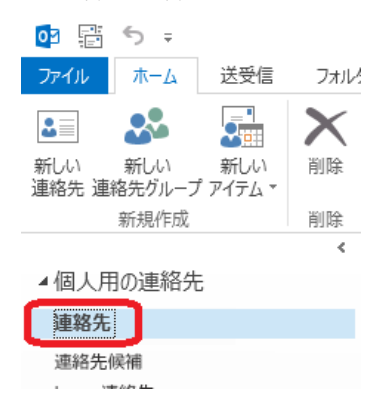

③ インポート作業

1.「ファイル」メニュー>「開く/エクスポート」>インポート/エクスポートを選択

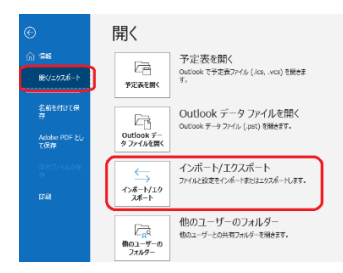

2.「他のプログラムまたはファイルからのインポート」を選択

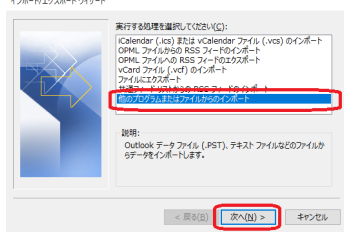

3.「テキストファイル(コンマ区切り)」を選択

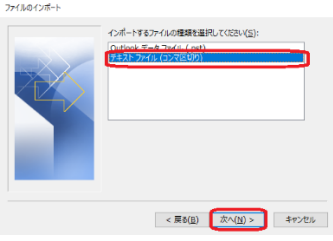

4.「参照」をクリックし、【Becky 側作業】③で作成した CSV ファイルを保存した場所 を選択

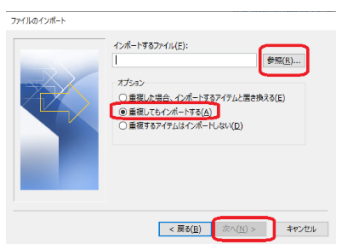

※オプションはどれを選ぶかは任意

5.インポート先のフォルダは【outlook 側作業】②で作成したフォルダを選択

6.「フィールドの一致」をクリックしエクスポート側とインポート側の項目が一致して いるか確認し、不足している場合はエクスポート側の左辺から右辺の同一項目へドラッ クアンドドロップし「OK」

ファイルのインポートを「完了」

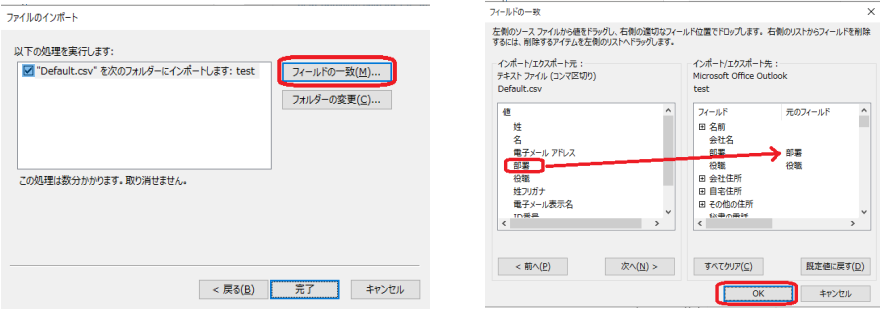